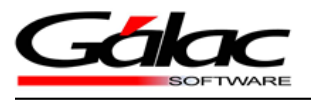

## **INSTALACIÓN**Mi-backÚp

*Instalar Mi-backÚp 14 de abril de 2016*

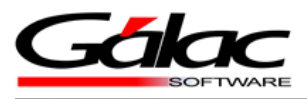

## **Para hacer la instalación del servicio debe seguir los siguientes pasos:**

1. Obtenemos el instalador de Mi-backÚp

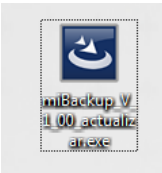

Figura 1. Instalador de Mi backÚp

2- Ejecutamos el mismo en el computador donde se encuentra instalado el servicio del **SQL**

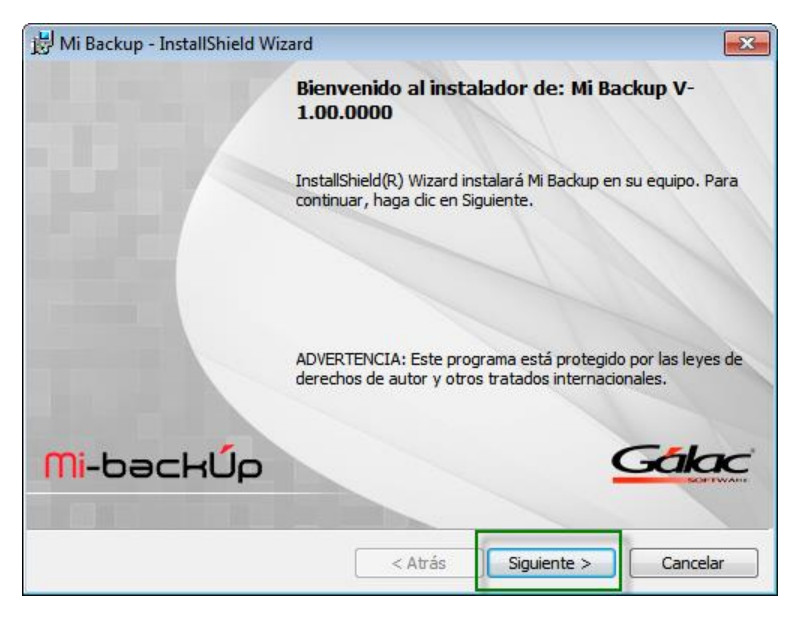

Figura 2. Asistente de instalación de Mi-backÚp

El asistente nos da la bienvenida al instalador, presionamos clic en el botón "Siguiente".

3- Escogemos el país

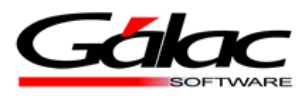

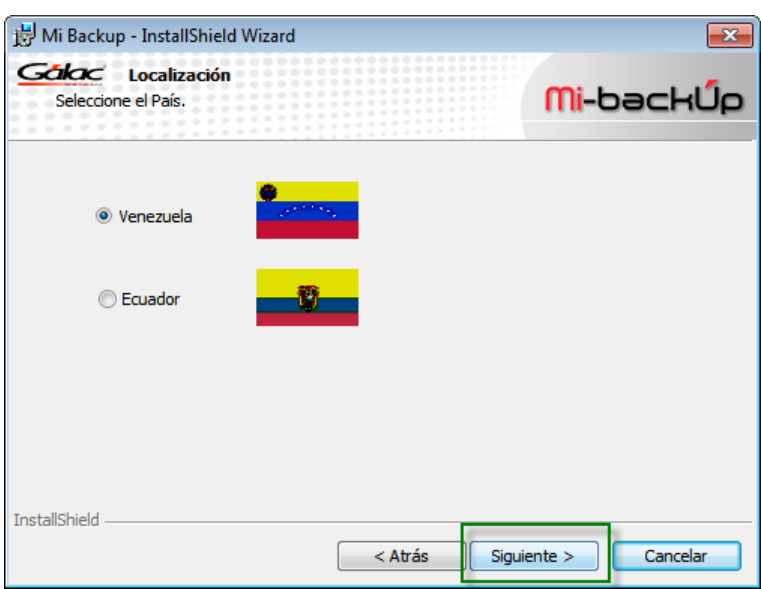

Figura 3. Asistente de instalación de Mi-BackÚp

4- Aceptamos los términos de contrato y presionamos "Siguiente".

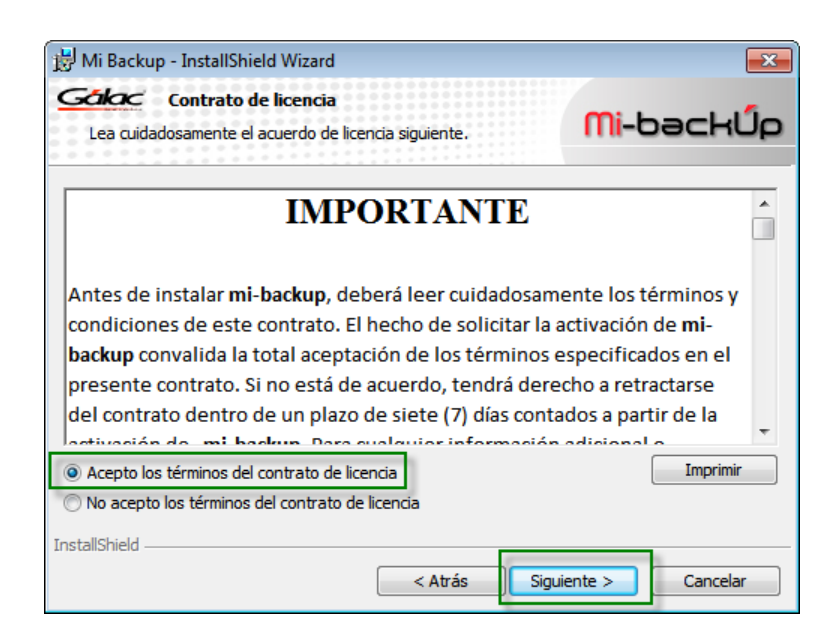

Figura 4. Asistente de instalación de Mi-backÚp

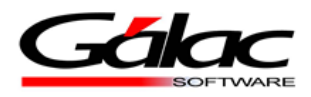

5- Escogemos la ruta de instalación de la aplicación Mí-backÚp y presionamos "Siguiente".

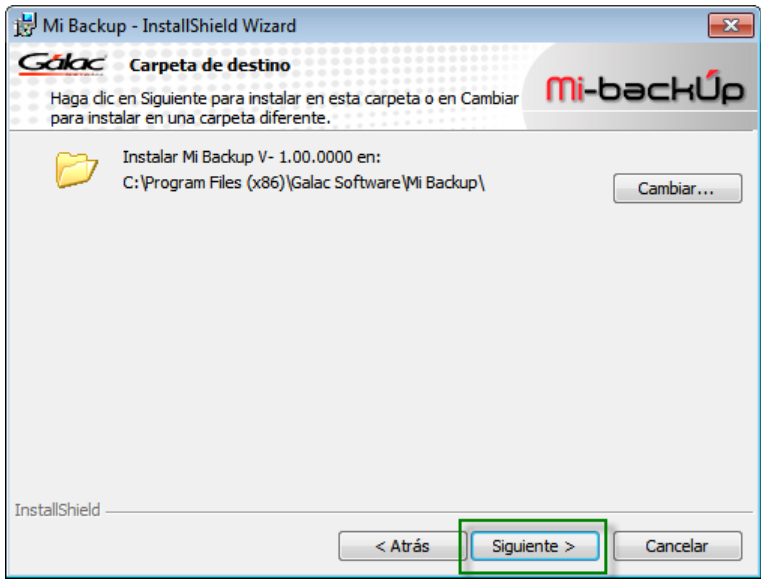

Figura 5. Asistente de instalación de Mi-backÚp

6- Procedemos a instalar el producto Mi-backÚp haciendo clic en el botón "Instalar"

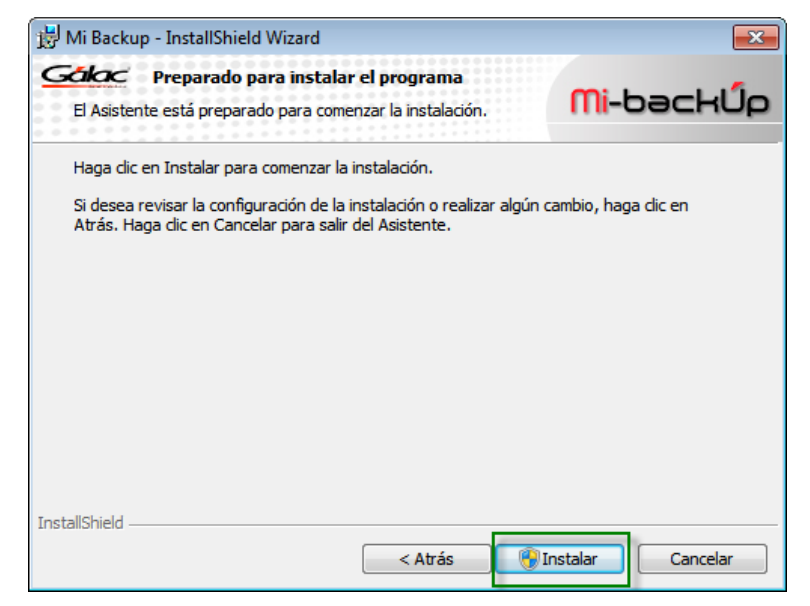

Figura 6. Asistente de instalación de Mi-BackÚp

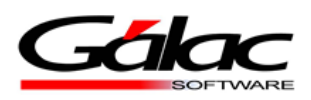

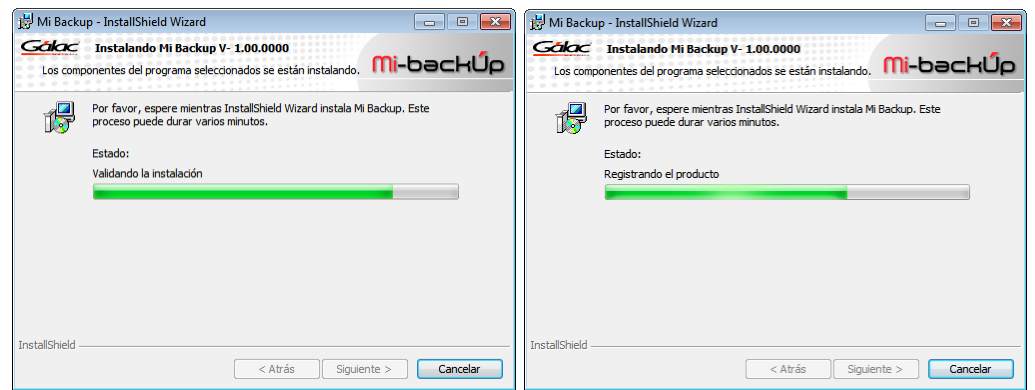

Figura 7. Asistente de instalación de Mi-backÚp

7- Al terminar la instalación el asistente nos mostrará una ventana indicando que el producto se instaló correctamente, hacemos clic en el botón "Finalizar".

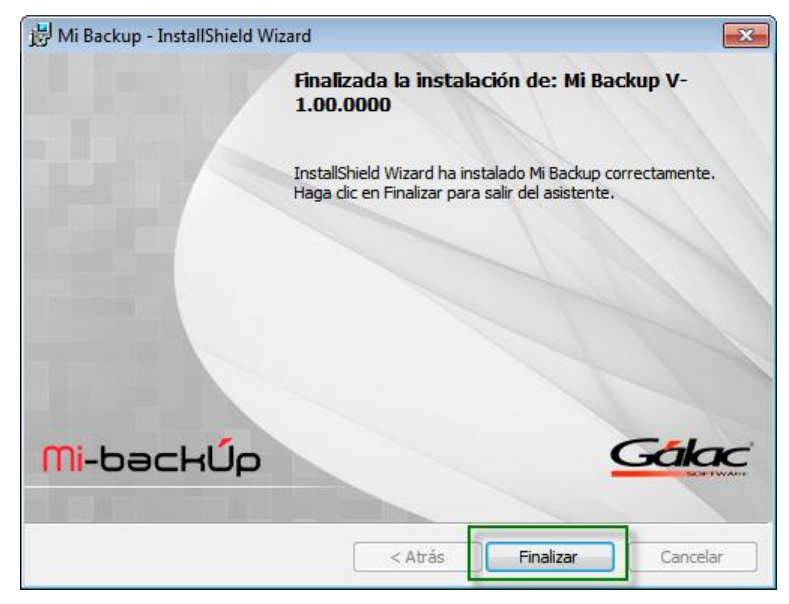

Figura 8. Asistente de instalación de Mi-backÚp